# **IT Essentials 5.0**

# **5.3.2.16 Práctica de laboratorio: Administración de memoria virtual en Windows 7**

# **Introducción**

Imprima y complete esta práctica de laboratorio.

En esta práctica de laboratorio, personalizará la configuración de la memoria virtual.

#### **Equipo recomendado**

- Una PC con Windows 7 instalado.
- El disco duro debe tener dos o más particiones.

#### **Paso 1**

Haga clic en Inicio y, a continuación, haga clic con el botón secundario en **Equipo > Propiedades > Configuración avanzada del sistema**.

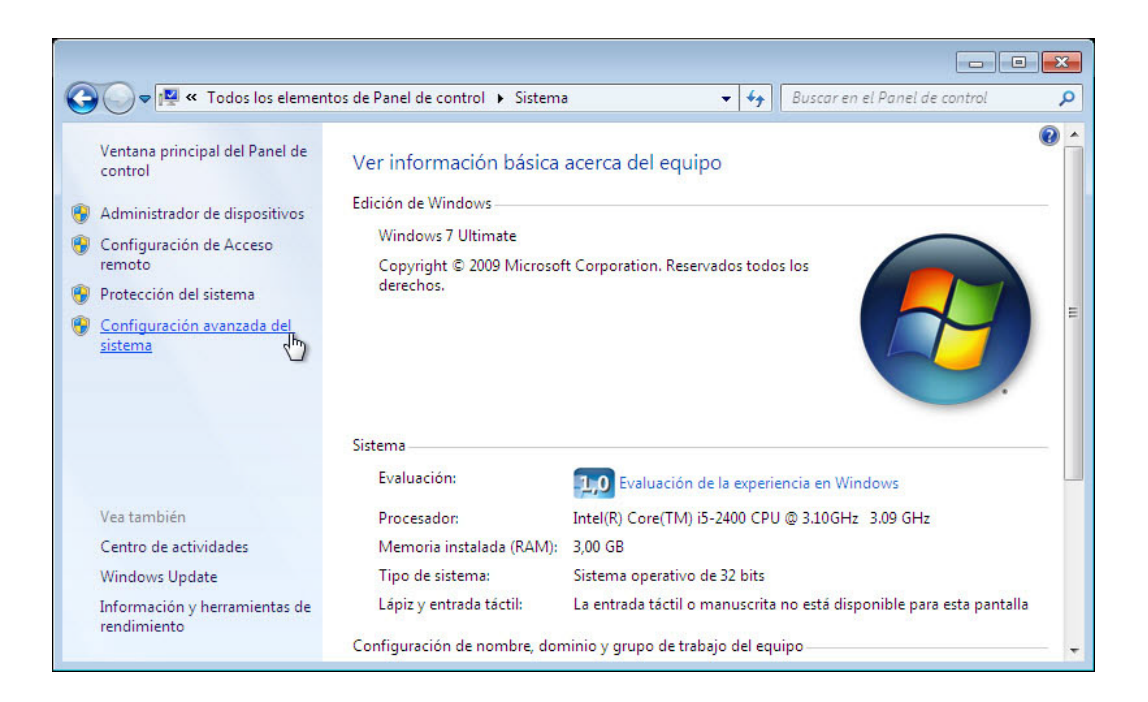

Se abre la ventana Propiedades del sistema.

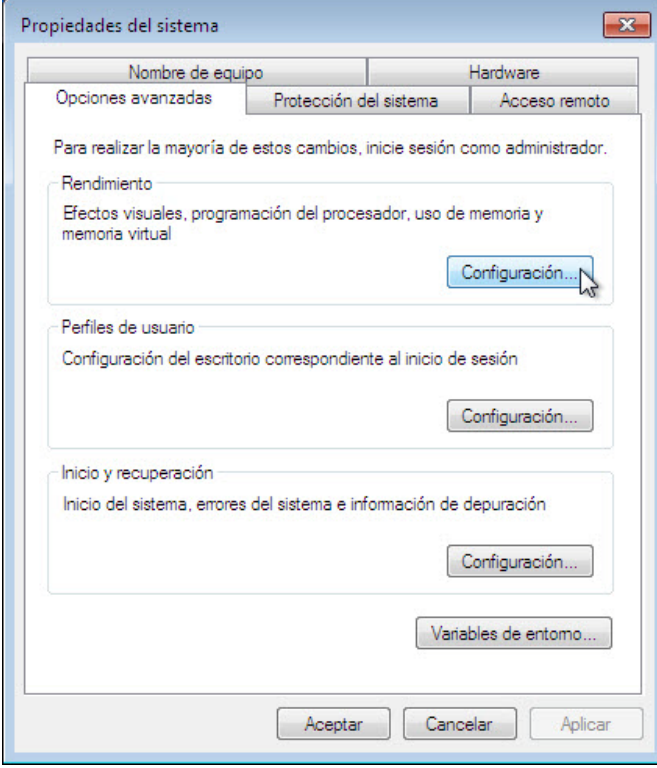

Seleccione la ficha **Opciones avanzadas** y, a continuación, en el área Rendimiento, haga clic en **Configuración**.

# **Paso 2**

Se abre la ventana Opciones de rendimiento.

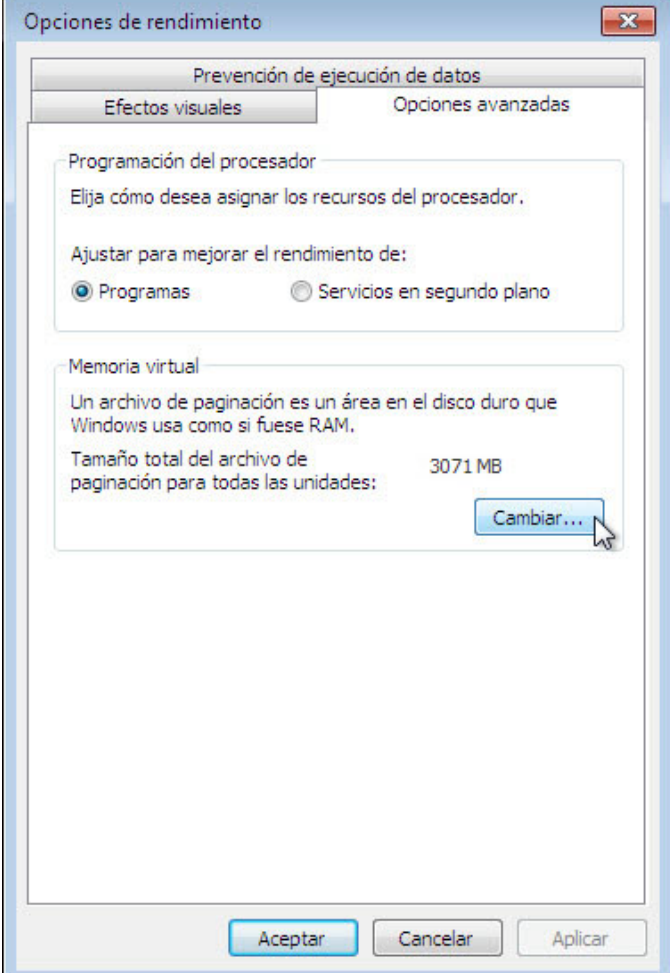

Haga clic en la ficha **Opciones avanzadas**.

¿Cuál es el tamaño actual de la memoria virtual (archivo de paginación)?

En el área Memoria virtual, haga clic en **Cambiar**.

Se abre la ventana Memoria virtual.

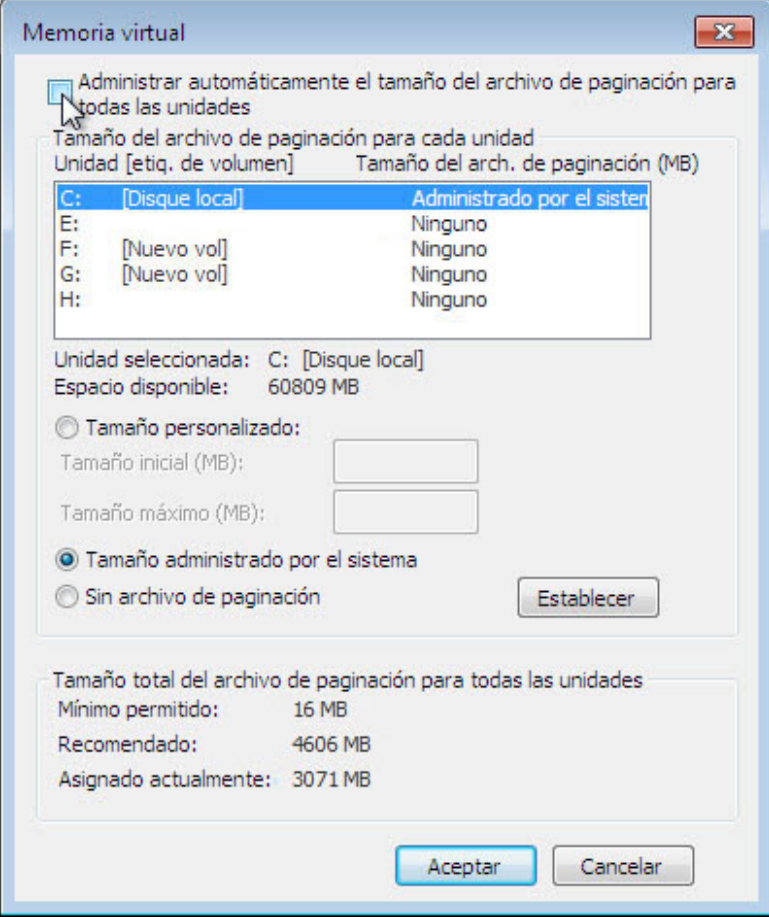

Elimine la marca de verificación de la casilla **Administrar automáticamente el tamaño del archivo de paginación para todas las unidades**.

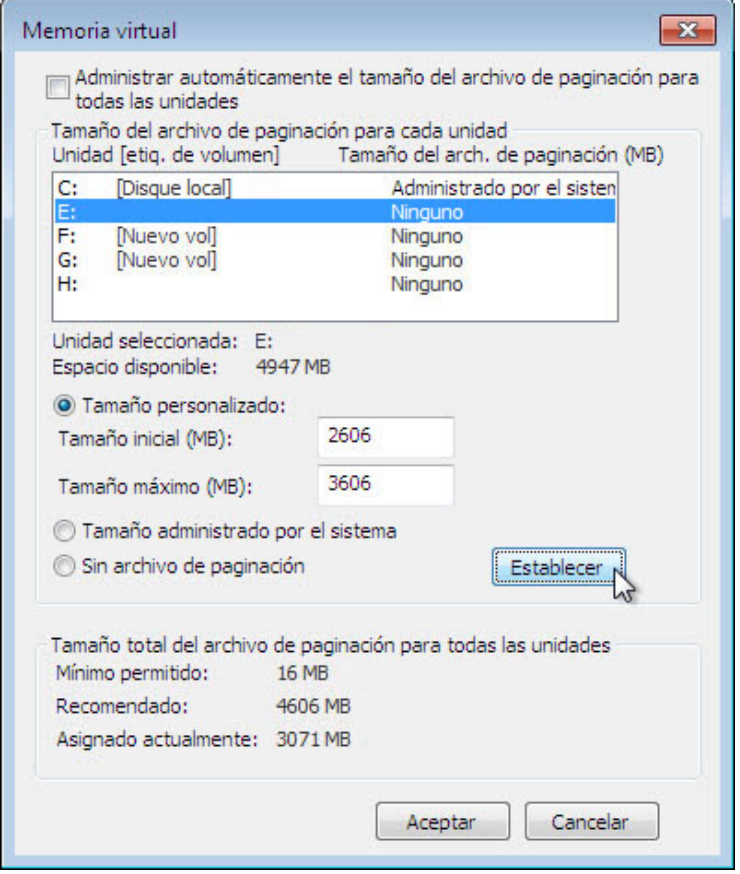

¿Qué unidad [etiqueta de volumen] contiene el archivo de paginación?

Elija la unidad **E:** .

Seleccione el botón de opción **"Tamaño personalizado:"**.

Observe cuál es el tamaño recomendado en la sección Tamaño total del archivo de paginación para todas las unidades de la ventana Memoria virtual.

Escriba un tamaño de archivo menor que el recomendado en el campo **"Tamaño inicial (MB):"**.

Escriba un tamaño de archivo mayor que el tamaño inicial, pero menor que el tamaño recomendado, en el campo **"Tamaño máximo (MB):"**.

Haga clic en **Establecer**.

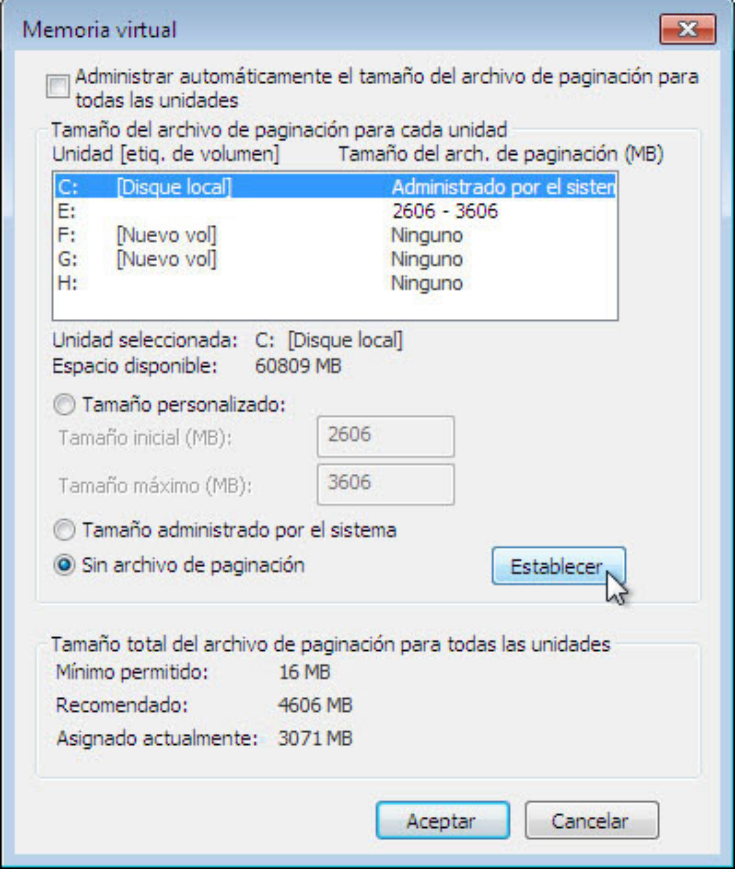

Seleccione la unidad **C:**.

Seleccione el botón de opción **Sin archivo de paginación** y, a continuación, haga clic en **Establecer**.

Aparece un mensaje de advertencia de Propiedades del sistema.

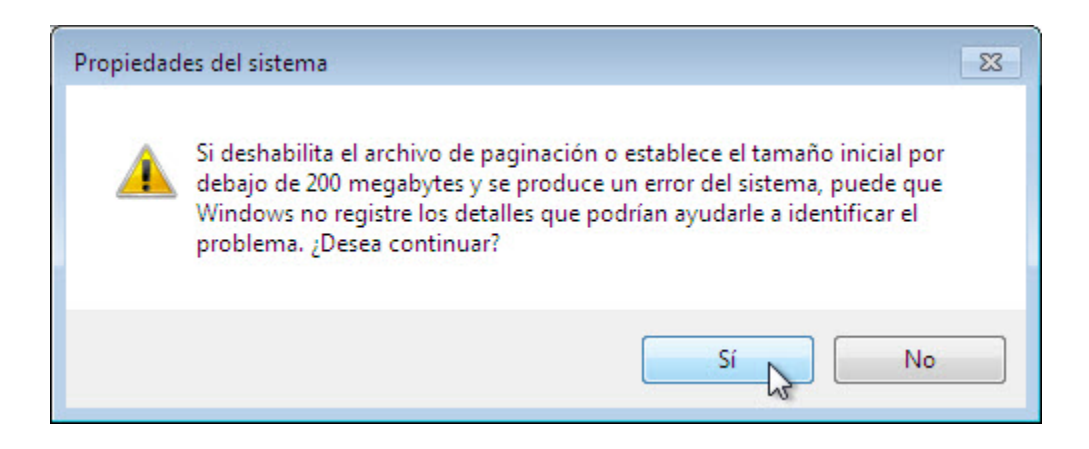

Haga clic en **Sí**.

Haga clic en **Aceptar** para aceptar la nueva configuración de la memoria virtual.

![](_page_6_Picture_33.jpeg)

Cuando vuelva a aparecer la ventana Opciones de rendimiento, haga clic en **Aceptar**.

k.

 $\overline{\phantom{a}}$ 

![](_page_7_Picture_36.jpeg)

Haga clic en **Aceptar**.

Aparece la ventana de mensaje de Propiedades del sistema.

![](_page_8_Picture_34.jpeg)

Haga clic en **Aceptar**.

### **Paso 3**

Navegue hasta la ventana Memoria virtual y ábrala.

![](_page_9_Picture_68.jpeg)

¿Qué unidad [etiqueta de volumen] contiene el archivo de paginación?

Haga clic en **Cancelar** para cerrar todas las ventanas abiertas.

#### **Paso 4**

Restablezca la configuración original de la memoria virtual.

Seleccione la unidad **C: [Disque local] > Tamaño administrado por el sistema > Establecer**.

A continuación, seleccione la unidad **E: > Sin archivo de paginación > Establecer**.

Agregue la marca de verificación a **Administrar automáticamente el tamaño del archivo de paginación para todas las unidades** y, a continuación, haga clic en **Aceptar**.

![](_page_10_Picture_59.jpeg)

Aparece el mensaje de advertencia de reinicio de Propiedades del sistema.

Haga clic en **Aceptar**.

![](_page_10_Picture_60.jpeg)

Haga clic en **Aceptar** para cerrar las siguientes ventanas: Opciones de rendimiento y Propiedades del sistema.

Cuando aparezca el mensaje Debe reiniciar el equipo para aplicar los cambios, haga clic en **Reiniciar ahora**.

![](_page_10_Picture_8.jpeg)